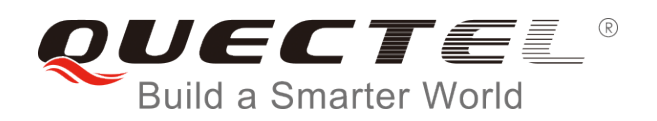

# **EC200T&UC200T FOTA User Guide**

**LTE Standard/UMTS/HSPA+ Module Series**

Rev. Quectel\_EC200T&UC200T\_FOTA\_User\_Guide\_V1.0

Date: 2019-06-14

Status: Released

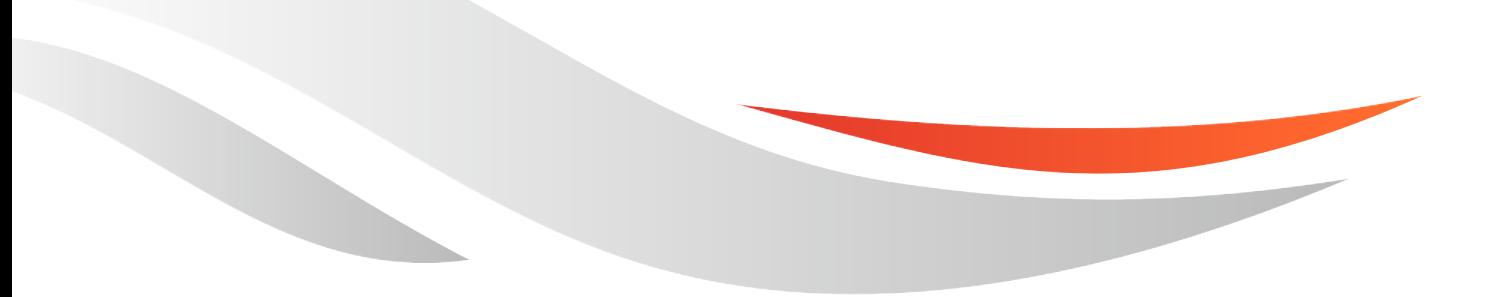

[www.quectel.com](http://www.quectel.com/)

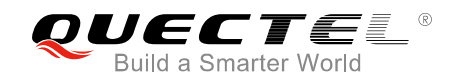

#### **Our aim is to provide customers with timely and comprehensive service. For any assistance, please contact our company headquarters:**

#### **Quectel Wireless Solutions Co., Ltd.**

7th Floor, Hongye Building, No.1801 Hongmei Road, Xuhui District, Shanghai 200233, China Tel: +86 21 5108 6236 Email: [info@quectel.com](mailto:info@quectel.com)

#### **Or our local office. For more information, please visit:**

<http://www.quectel.com/support/sales.htm>

## **For technical support, or to report documentation errors, please visit:**

<http://www.quectel.com/support/technical.htm> Or email to: [support@quectel.com](mailto:support@quectel.com)

#### **GENERAL NOTES**

QUECTEL OFFERS THE INFORMATION AS A SERVICE TO ITS CUSTOMERS. THE INFORMATION PROVIDED IS BASED UPON CUSTOMERS' REQUIREMENTS. QUECTEL MAKES EVERY EFFORT TO ENSURE THE QUALITY OF THE INFORMATION IT MAKES AVAILABLE. QUECTEL DOES NOT MAKE ANY WARRANTY AS TO THE INFORMATION CONTAINED HEREIN, AND DOES NOT ACCEPT ANY LIABILITY FOR ANY INJURY, LOSS OR DAMAGE OF ANY KIND INCURRED BY USE OF OR RELIANCE UPON THE INFORMATION. ALL INFORMATION SUPPLIED HEREIN IS SUBJECT TO CHANGE WITHOUT PRIOR NOTICE.

#### **COPYRIGHT**

THE INFORMATION CONTAINED HERE IS PROPRIETARY TECHNICAL INFORMATION OF QUECTEL WIRELESS SOLUTIONS CO., LTD. TRANSMITTING, REPRODUCTION, DISSEMINATION AND EDITING OF THIS DOCUMENT AS WELL AS UTILIZATION OF THE CONTENT ARE FORBIDDEN WITHOUT PERMISSION. OFFENDERS WILL BE HELD LIABLE FOR PAYMENT OF DAMAGES. ALL RIGHTS ARE RESERVED IN THE EVENT OF A PATENT GRANT OR REGISTRATION OF A UTILITY MODEL OR DESIGN.

*Copyright © Quectel Wireless Solutions Co., Ltd. 2019. All rights reserved.*

<span id="page-2-0"></span>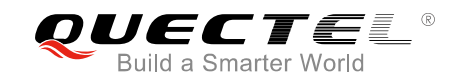

## **About the Document**

## **History**

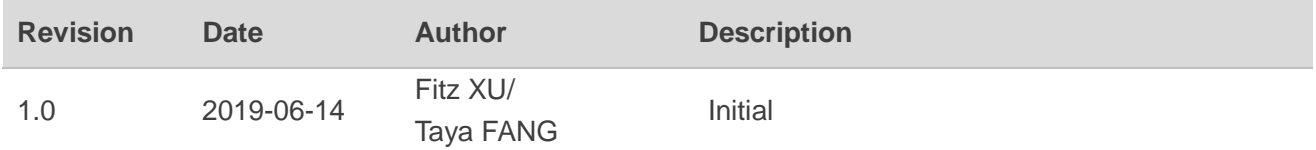

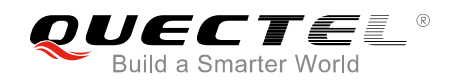

## <span id="page-3-0"></span>**Contents**

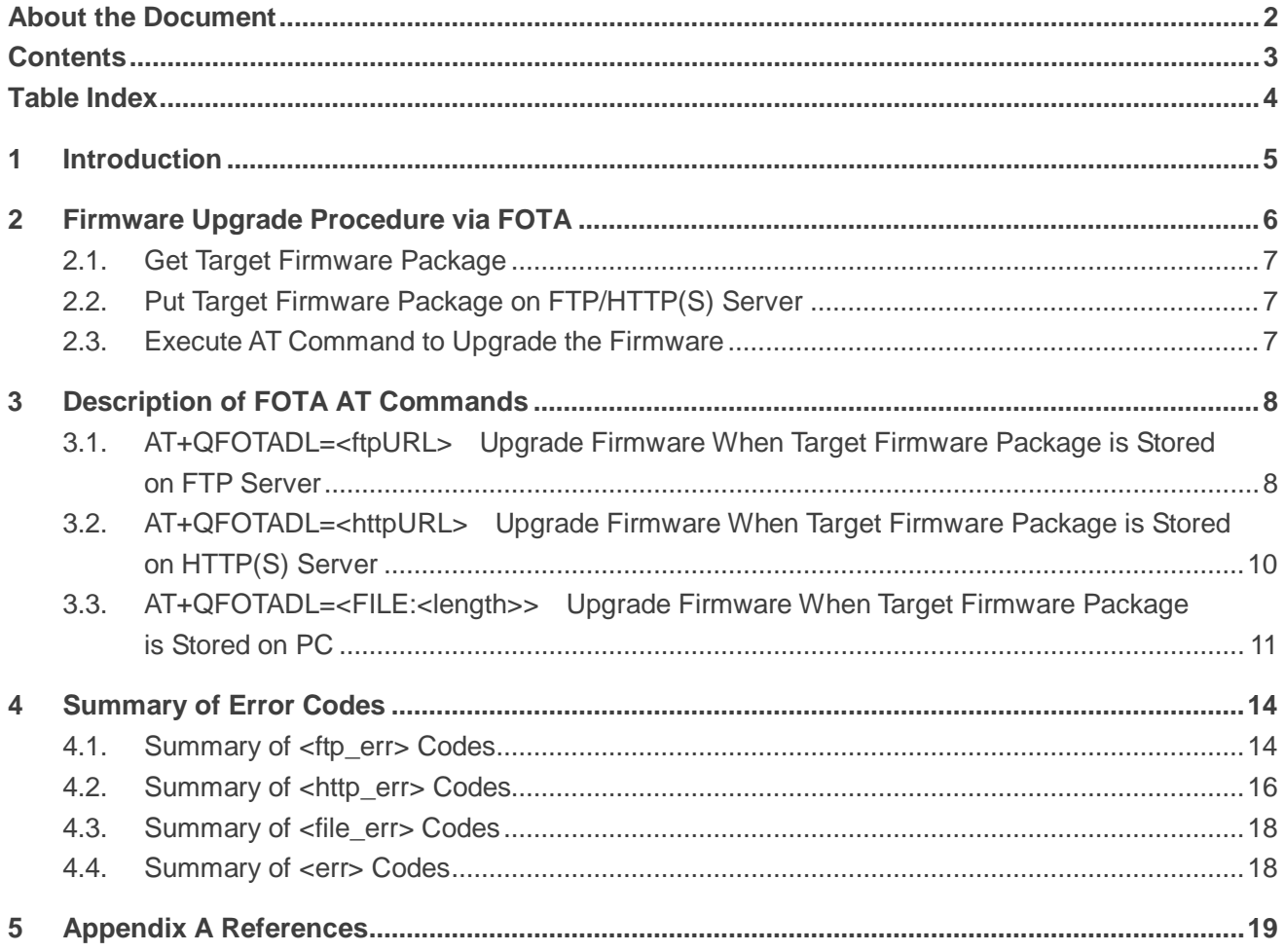

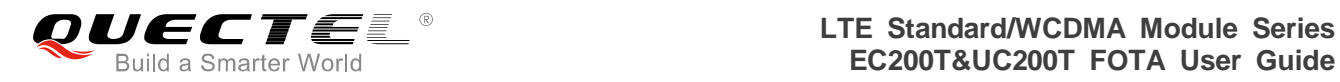

## <span id="page-4-0"></span>**Table Index**

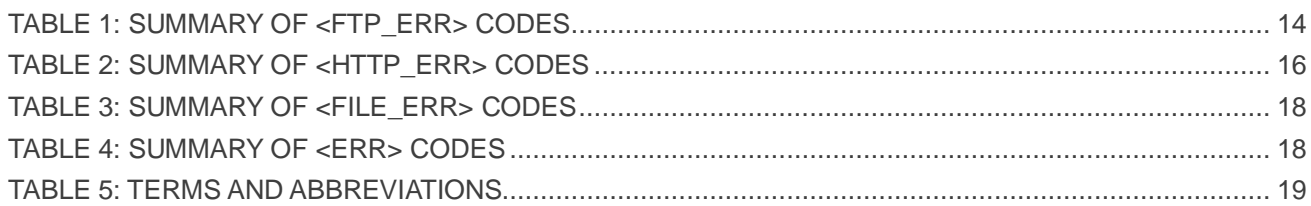

<span id="page-5-0"></span>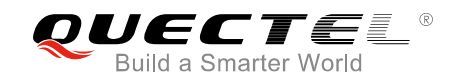

## **1 Introduction**

Quectel EC200T&UC200T modules support FOTA (Firmware Upgrade Over-The-Air) function, which allows customers to upgrade the firmware over the air. With this function, the firmware can be upgraded to a new version and also reverted to the old version.

<span id="page-6-0"></span>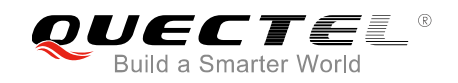

## **2 Firmware Upgrade Procedure via FOTA**

The following chart illustrates the firmware upgrade procedure via FOTA.

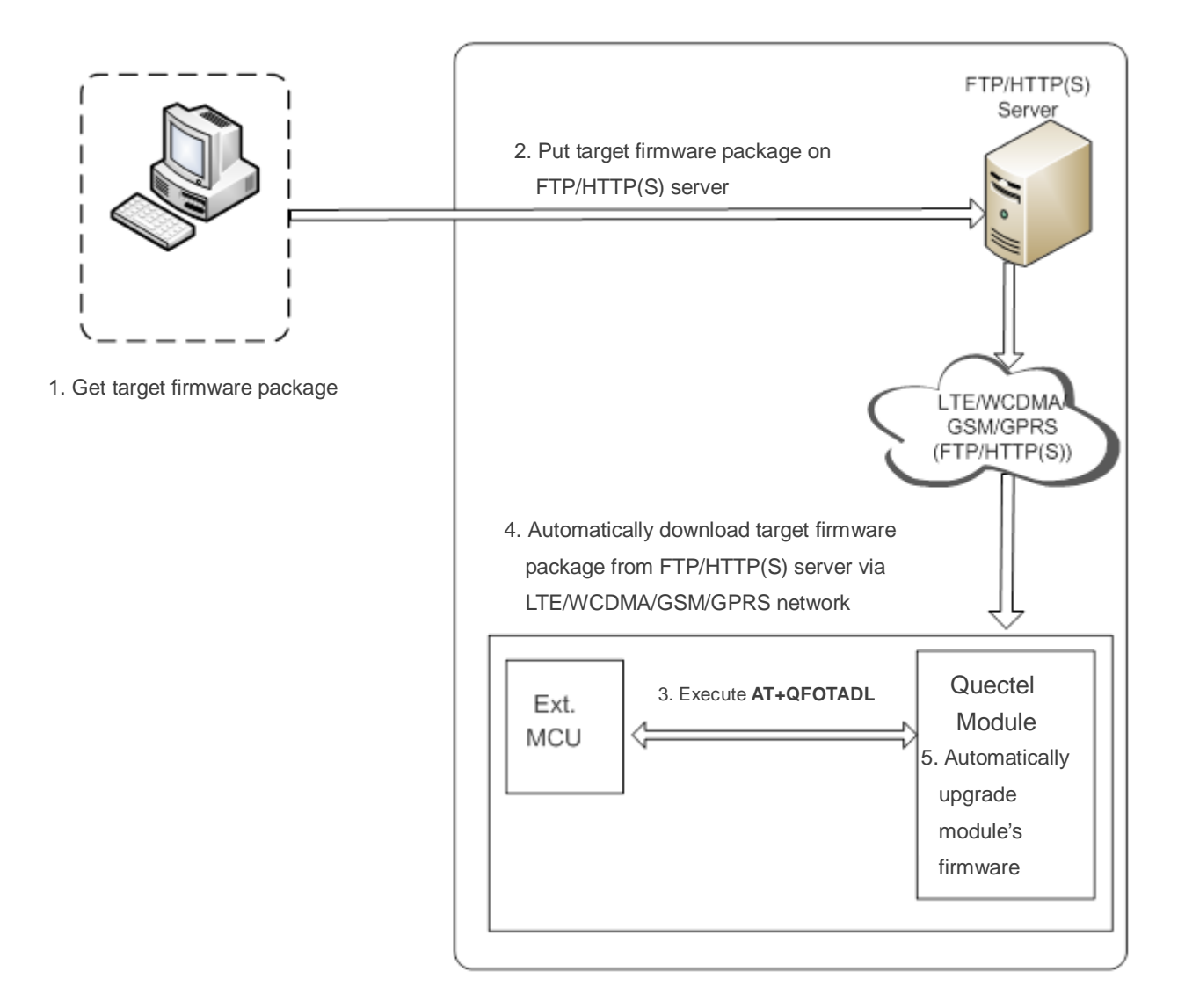

**Figure 1: Firmware Upgrade Procedure via FOTA**

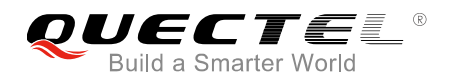

As shown in the above figure, customers only need to perform the following steps to upgrade the firmware.

- **Step 1:** Get the target firmware package from Quectel.
- **Step 2:** Put the target firmware package on FTP/HTTP(S) server.
- **Step 3:** Execute **AT+QFOTADL**. Then the module will automatically download the target firmware package from FTP/HTTP(S) server via LTE/WCDMA/GSM/GPRS network (**Step 4**) and finally automatically upgrade the module's firmware (**Step 5**).

### <span id="page-7-0"></span>**2.1. Get Target Firmware Package**

Before upgrading, customers need to check the current firmware version (the old version) by executing **ATI** command, and also to know about the target firmware version (the new version).

### <span id="page-7-1"></span>**2.2. Put Target Firmware Package on FTP/HTTP(S) Server**

When using FOTA function, customers need to set up an FTP/HTTP(S) server by themselves since Quectel does not provide such a server, then put the target firmware package on the server, and record the FTP/HTTP(S) path. The module will get the target firmware package from the path after executing corresponding AT command.

### <span id="page-7-2"></span>**2.3. Execute AT Command to Upgrade the Firmware**

After putting the target firmware package on the FTP/HTTP(S) server, customers need to execute **AT+QFOTADL**. Then the module will download the target firmware package from the FTP/HTTP(S) server over the air and upgrade the firmware automatically. For more details, please refer to *Chapter 3*.

<span id="page-8-0"></span>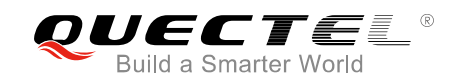

## **3 Description of FOTA AT Commands**

**AT+QFOTADL** command enables automatic firmware upgrade for module via FOTA. After executing the command, the module will automatically download the target firmware package from FTP/HTTP(S) server. After the package is successfully downloaded, the module will automatically upgrade the firmware and then reboot.

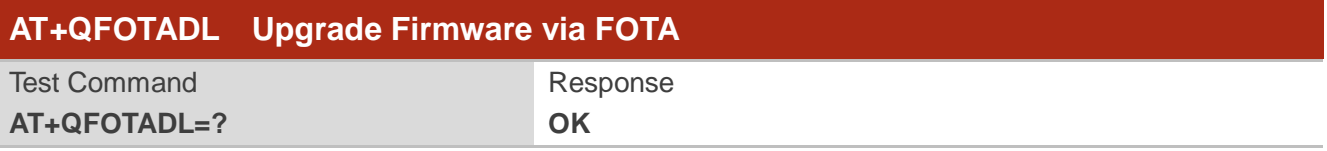

## <span id="page-8-1"></span>**3.1. AT+QFOTADL=<ftpURL> Upgrade Firmware When Target Firmware**

## **Package is Stored on FTP Server**

If the target firmware package is stored on an FTP server, **AT+QFOTADL=<ftpURL>** should be executed to enable automatic firmware upgrade via FOTA. Then the module will download the package from the FTP server over the air and upgrade the firmware automatically.

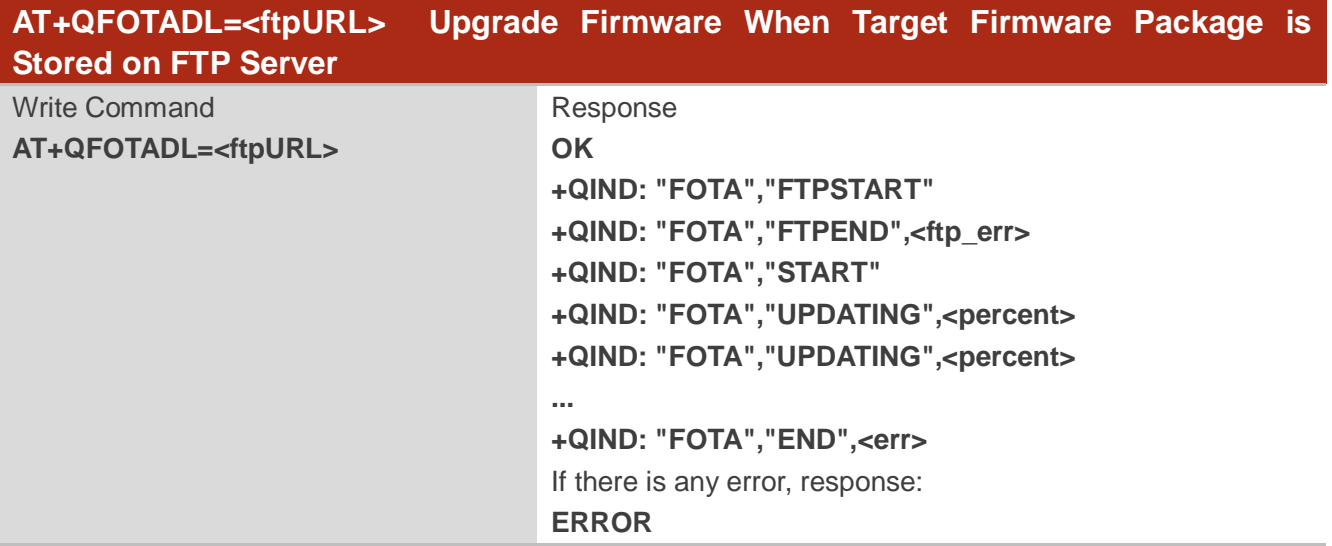

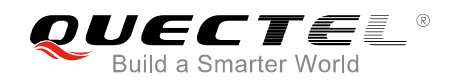

#### **Parameter**

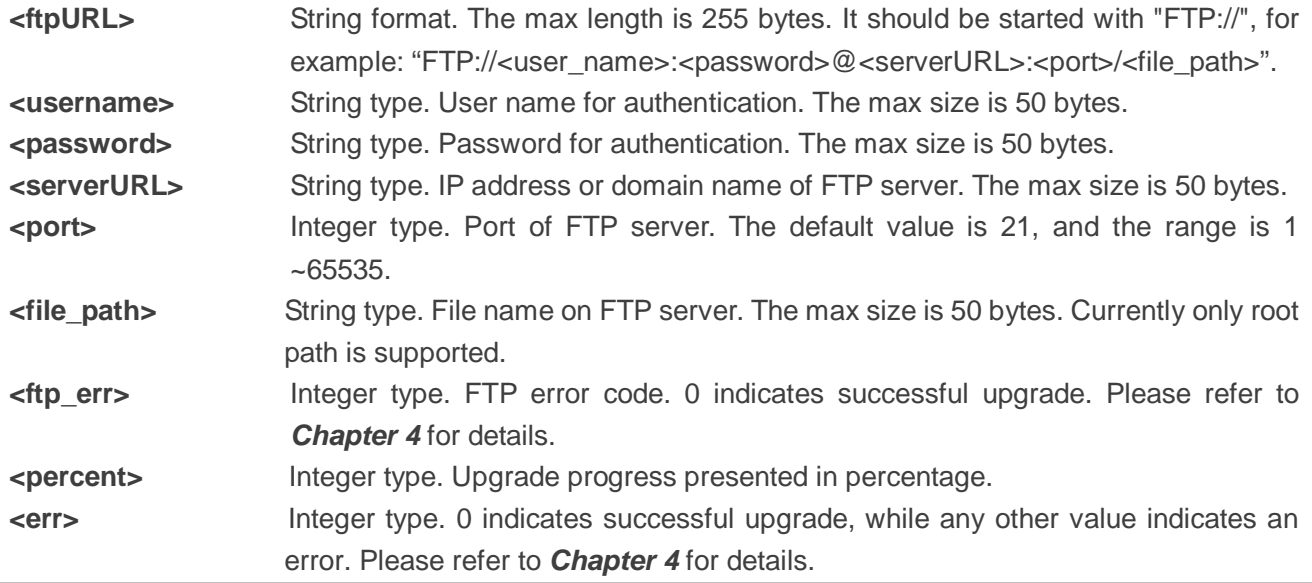

#### **Example**

//Upgrade firmware when the target firmware package is stored on an FTP server.

//The FTP server address is "ftp://test:test@124.74.41.170:21/EC200TCNTCNMAR02A02M16.bin".

//Execute **AT+QFOTADL** to enable automatic firmware upgrade via FOTA, and then the module will start to download the target firmware package and upgrade firmware automatically.

#### **AT+QFOTADL="ftp://test:test@124.74.41.170:21/EC200TCNTCNMAR02A02M16.bin"**

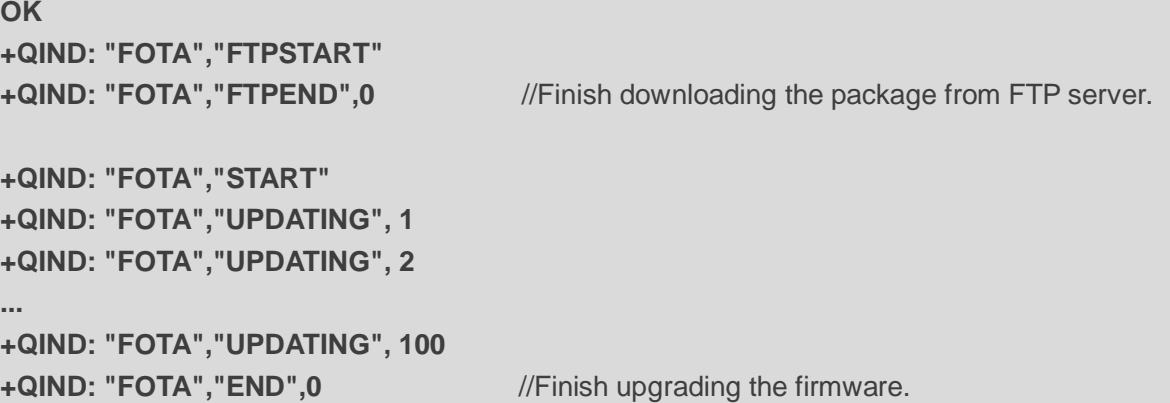

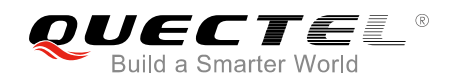

## <span id="page-10-0"></span>**3.2. AT+QFOTADL=<httpURL> Upgrade Firmware When Target**

## **Firmware Package is Stored on HTTP(S) Server**

If the target firmware package is stored on an HTTP(S) server, **AT+QFOTADL=<httpRUL>** should be executed to enable automatic firmware upgrade via FOTA. Then the module will download the package from the HTTP(S) server over the air and upgrade the firmware automatically.

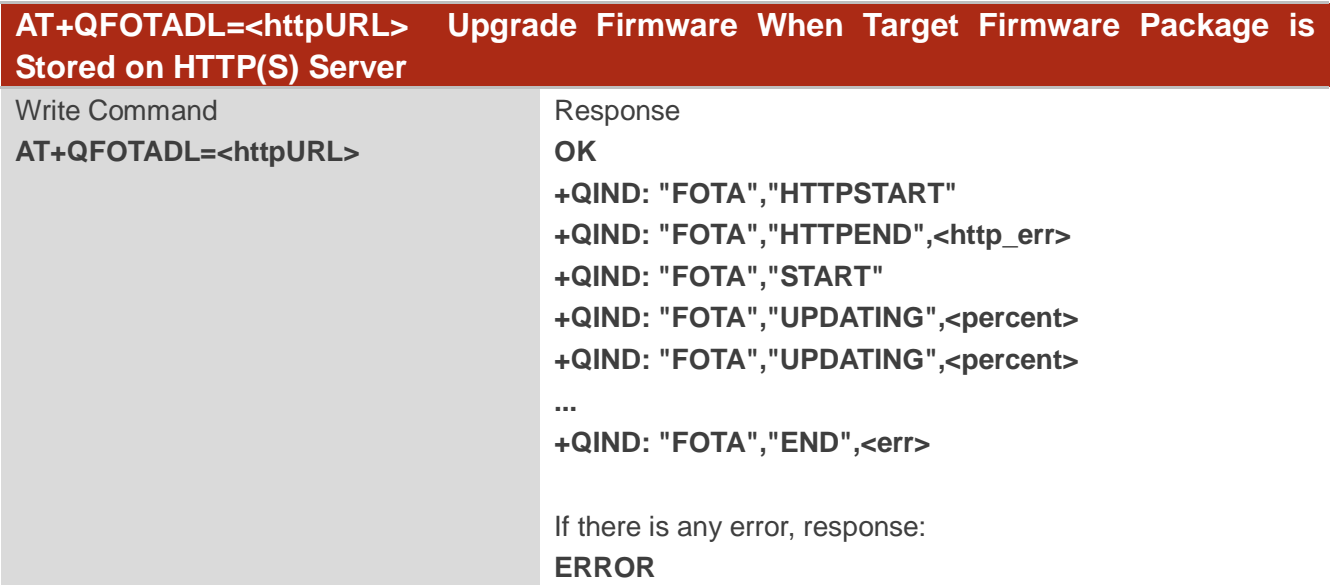

#### **Parameter**

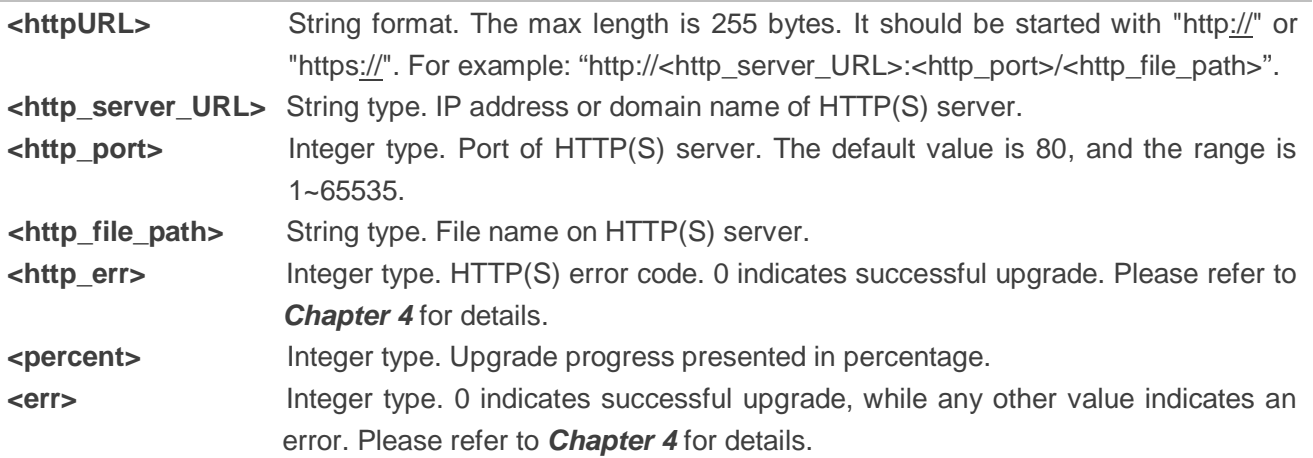

#### **Example**

//Upgrade firmware when the target firmware package is stored on an HTTP(S) server.

//The HTTP(S) server address is "http:/[/www.quectel.com:](http://www.quectel.com/)100/EC200TCNTCNMAR02A02M16.bin".

//Execute **AT+QFOTADL** to enable automatic firmware upgrade via FOTA, and then the module will start

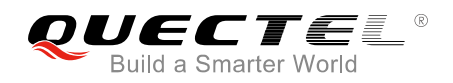

to download the target firmware package and upgrade firmware automatically.

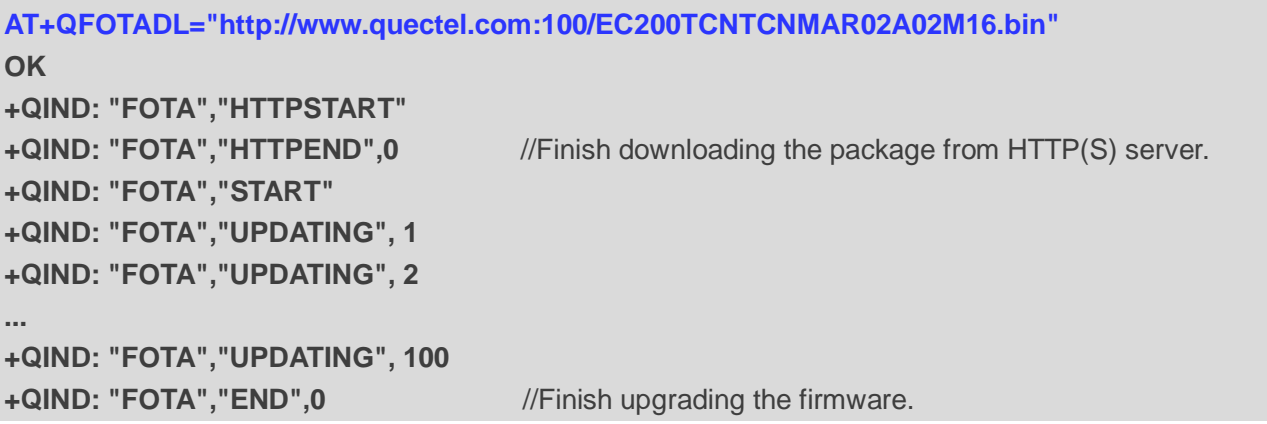

## <span id="page-11-0"></span>**3.3. AT+QFOTADL=<FILE:<length>> Upgrade Firmware When Target**

### **Firmware Package is Stored on PC**

If the target firmware package has already been stored on PC, **AT+QFOTADL=<FILE:<length>>** should be executed to start firmware upgrade. The module will wait to receive the firmware package from PC through the serial port tool and then upgrade the firmware automatically.

Before sending **AT+QFOTADL=<FILE:<length>>**, customers need to set hardware flow control. If not, the speed of firmware package sending on the host should be limited (for NOR Flash module, the speed should be limited to 15kB/s), and each time at least 32 bytes should be sent.

If customers use physical UART, the following steps should be performed to upgrade firmware:

**Step 1:** Open the serial port tool, choose physical UART and set hardware flow control.

- **Step 2:** Send **AT+IFC=2,2.**
- **Step 3:** Select the target firmware package.
- **Step 4:** Send **AT+QFOTADL="FILE:<length>".**
- **Step 5:** Send the target firmware package.

If customers use Quectel USB AT port, the following steps should be performed to upgrade firmware:

**Step 1:** Open the serial port tool, choose Quectel USB AT port and set hardware flow control.

- **Step 2:** Send **AT+QCFG="usbifc",2,2.**
- **Step 3:** Select the target firmware package.
- **Step 4:** Send **AT+QFOTADL="FILE:<length>".**
- **Step 5:** Send the target firmware package.

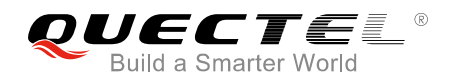

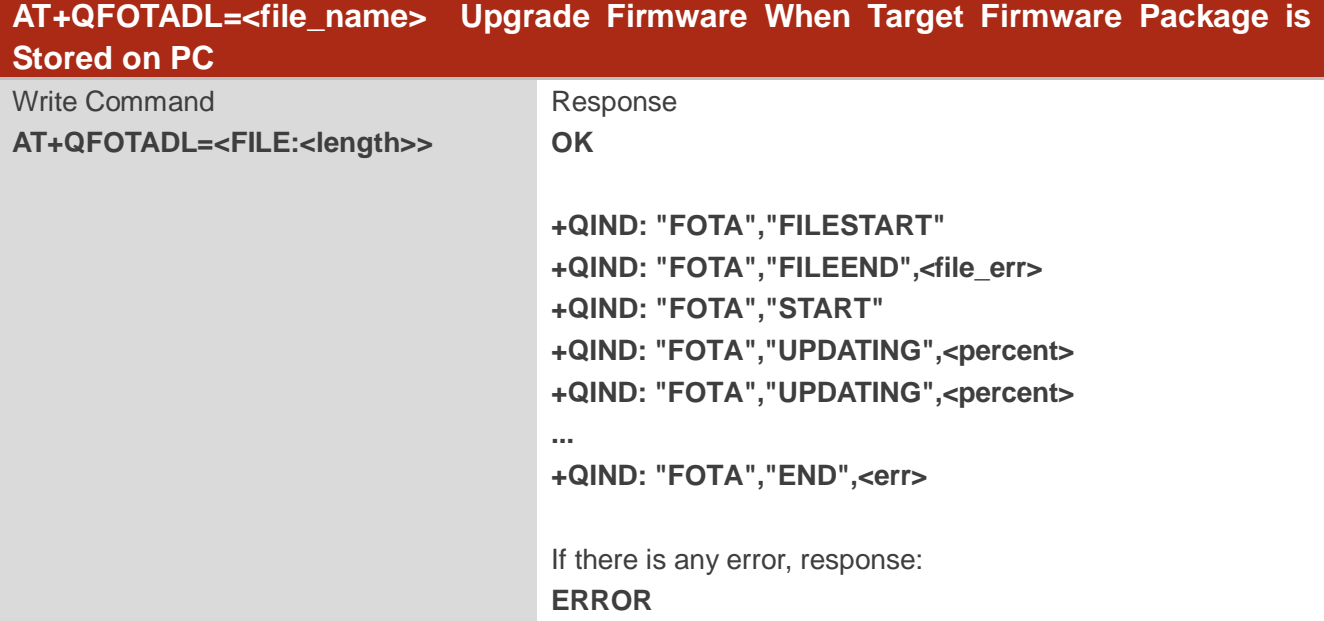

#### **Parameter**

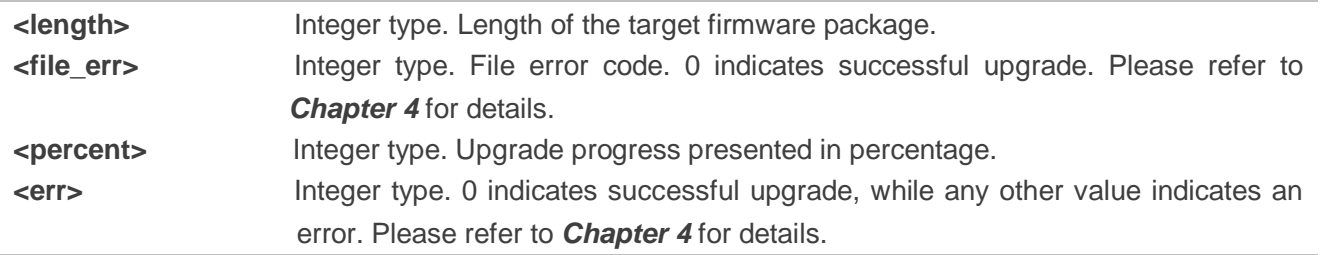

**NOTE**

It is recommended to set hardware flow control.

#### **Example**

```
//Upgrade firmware when firmware package is stored on PC.
AT+QCFG="USBIFC",2,2 //Open hardware flow control.
OK
AT+QCFG="USBIFC"?
+QCFG: "usbifc",2,2
OK
AT+QFOTADL="FILE:4884688" //The length of firmware package is 4884688 bytes.
OK
+QIND: "FOTA","FILESTART"
```
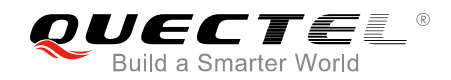

//Wait for PC to send firmware package through the serial port tool to module.

**+QIND: "FOTA","FILEEND", 0**

**+QIND: "FOTA","START" +QIND: "FOTA","UPDATING", 1 +QIND: "FOTA","UPDATING", 2 ... +QIND: "FOTA","UPDATING", 100**

**+QIND: "FOTA","END",0** //Finish upgrading the firmware.

<span id="page-14-0"></span>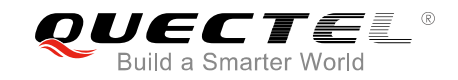

## **Summary of Error Codes**

The error code indicates an error related to mobile equipment or network. The details about <ftp\_err>, <http\_err>, <file\_err> and <err> are described as follows.

## <span id="page-14-1"></span>**4.1. Summary of <ftp\_err> Codes**

Detailed information about <ftp\_err> is listed as follows.

#### <span id="page-14-2"></span>**Table 1: Summary of <ftp\_err> Codes**

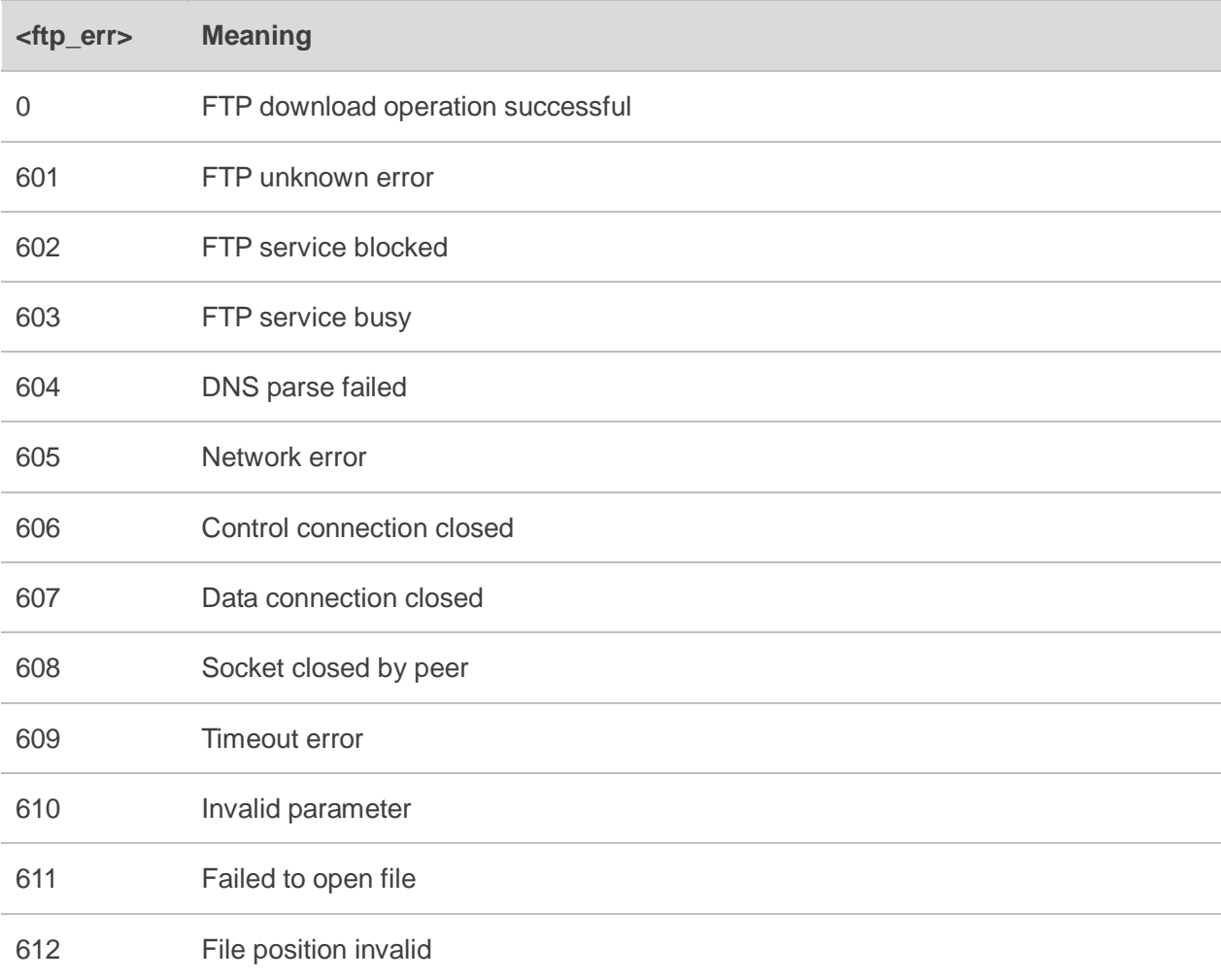

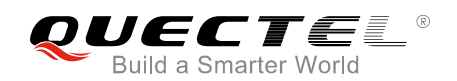

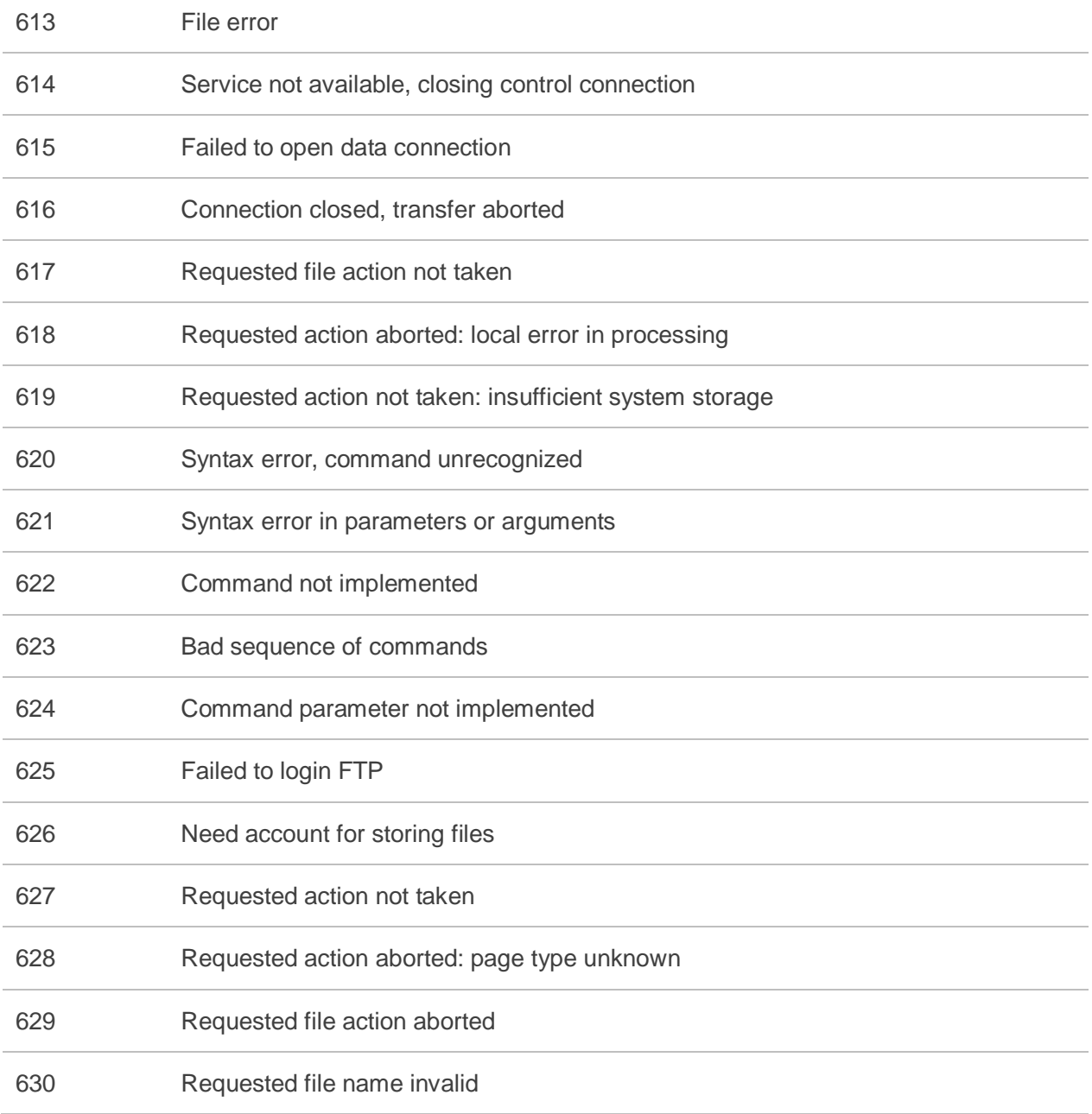

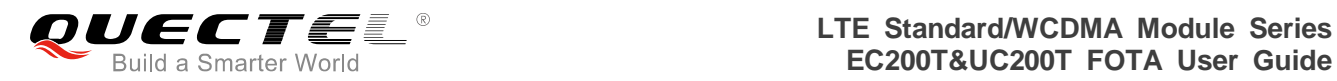

## <span id="page-16-0"></span>**4.2. Summary of <http\_err> Codes**

Detailed information about <http\_err> is listed as follows.

#### <span id="page-16-1"></span>**Table 2: Summary of <http\_err> Codes**

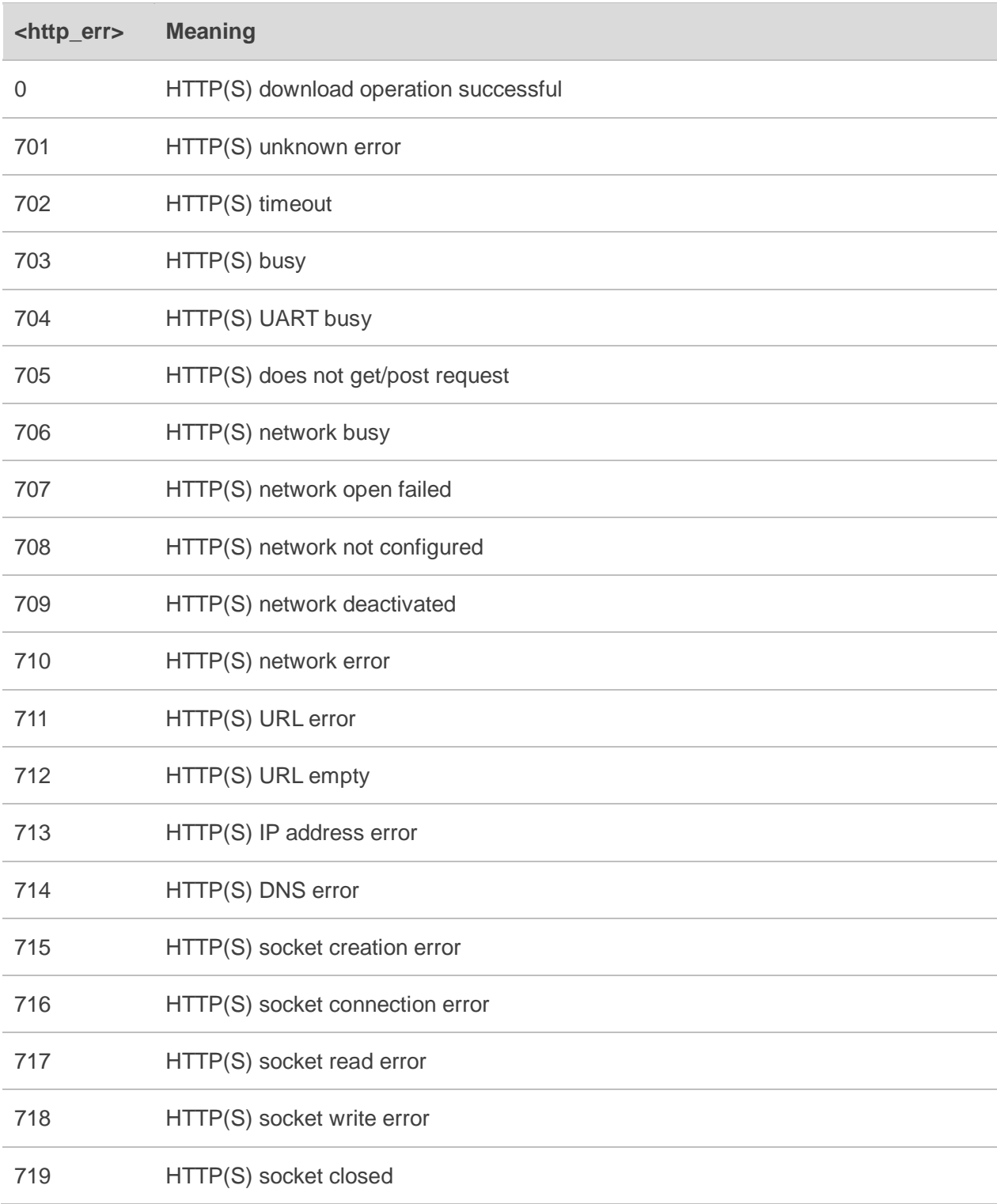

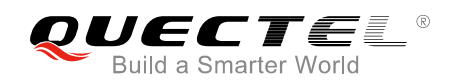

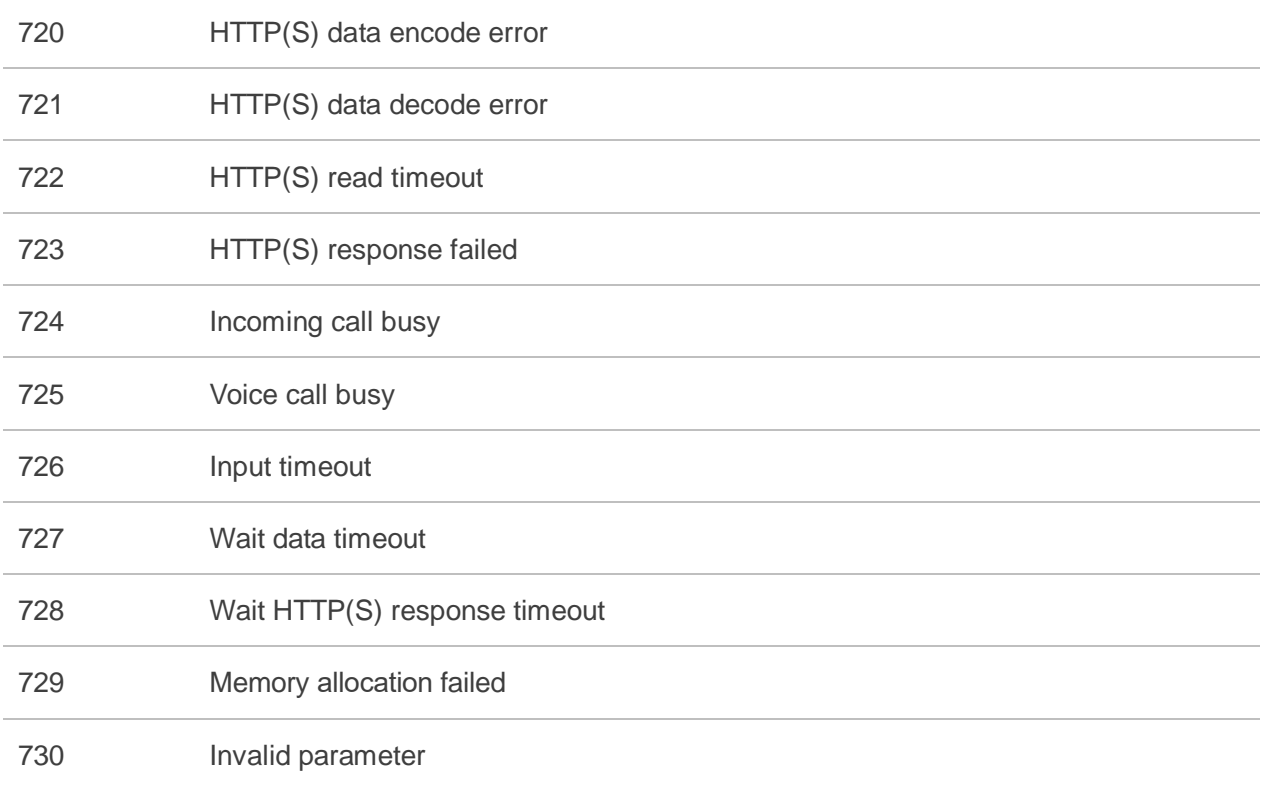

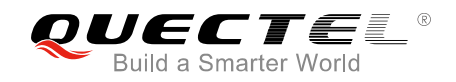

## <span id="page-18-0"></span>**4.3. Summary of <file\_err> Codes**

Detailed information about <file\_err> is listed as follows.

#### <span id="page-18-2"></span>**Table 3: Summary of <file\_err> Codes**

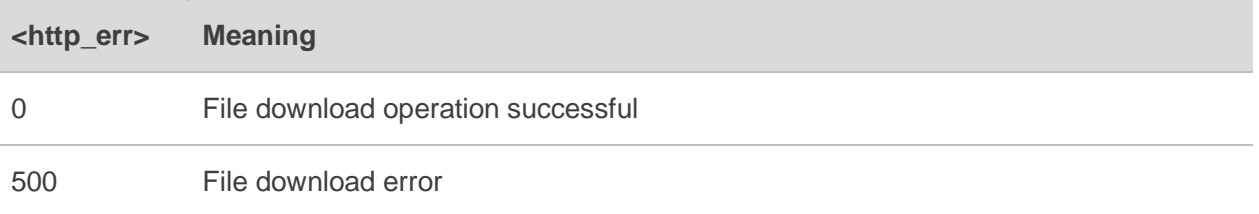

### <span id="page-18-1"></span>**4.4. Summary of <err> Codes**

Detailed information about <err> is listed as follows.

#### <span id="page-18-3"></span>**Table 4: Summary of <err> Codes**

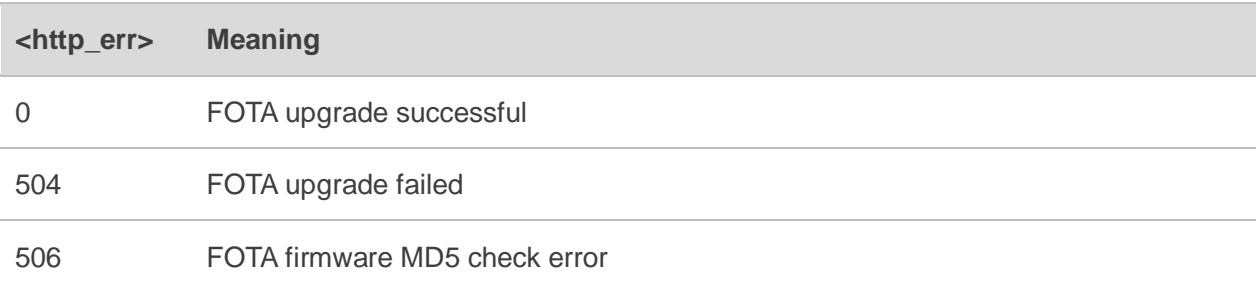

<span id="page-19-0"></span>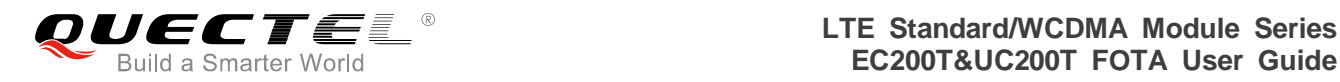

## **5 Appendix A References**

#### <span id="page-19-1"></span>**Table 5: Terms and Abbreviations**

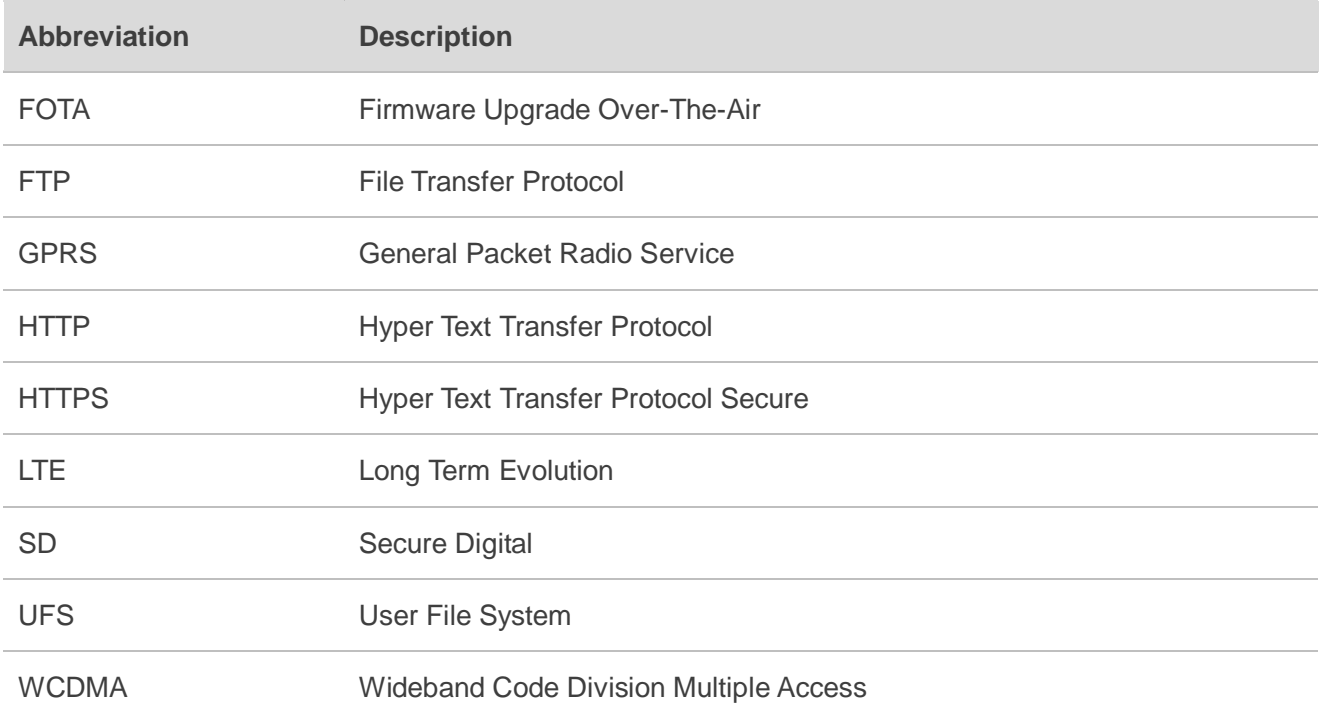